## **Monitoraggio**

Per quanto riguarda il monitoraggio lo si trova sempre sotto il menù controllo - patto di stabilità - monitoraggio

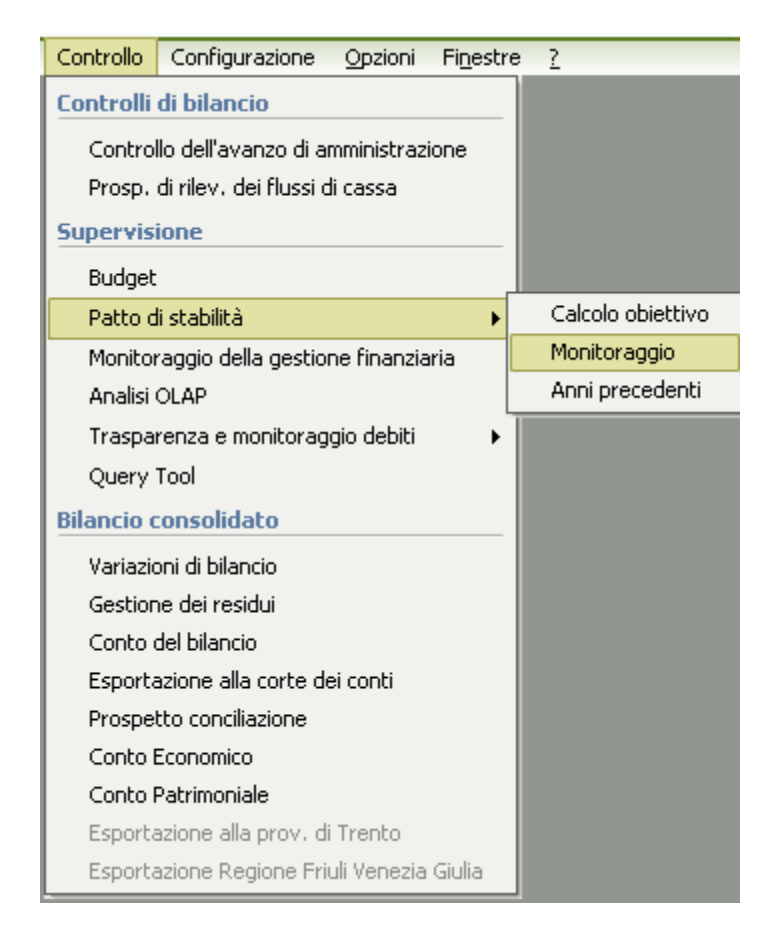

In questa fase scelgo **il periodo di calcolo** e da dove voglio che sia calcolato il monitoraggio se dai **mandati/reversali** o dalle **quietanze dei mandati e reversali** (questa è utile solo se importo il file dalla tesoreria altrimenti non cambia nulla se sono gestite in automatico da J-Serfin).

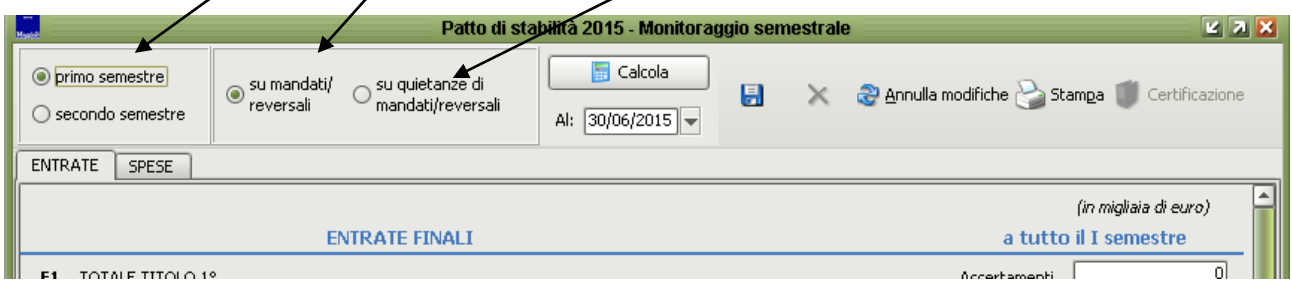

Dopo che sono stati impostati i parametri di selezione è sufficiente cliccare sul tasto **calcola**

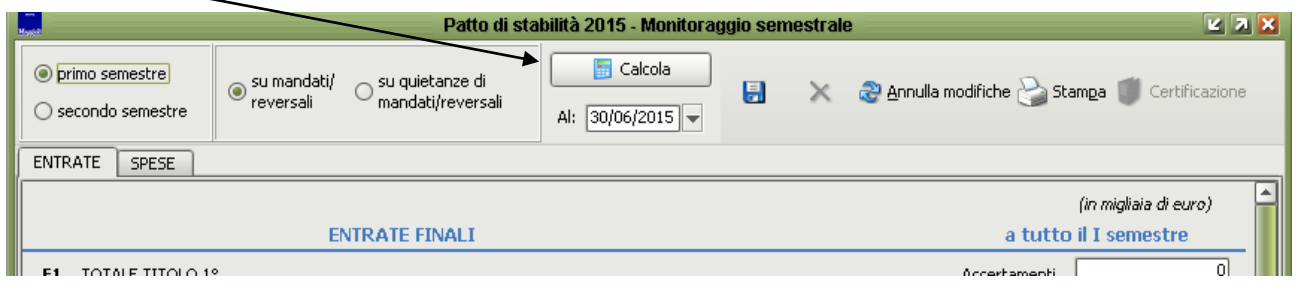

## vi verrà fatta la seguente domanda dove bisognerà rispondere di **SI**

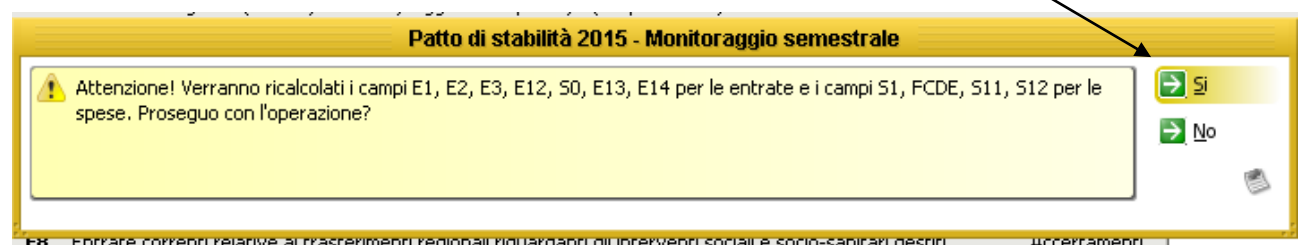

A questo punto i dati verranno riportati automaticamente nella maschera del monitoraggio sia in entrata che in spesa.

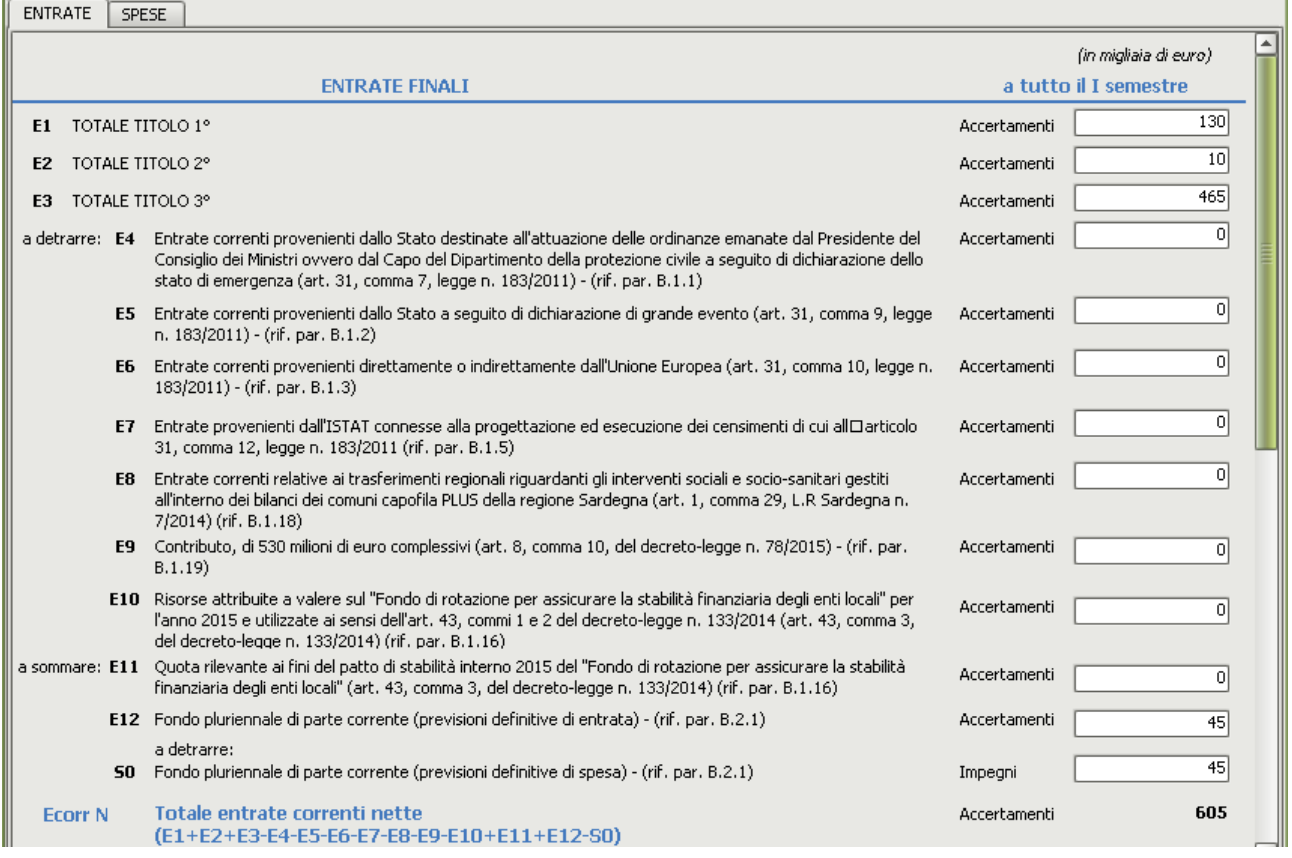

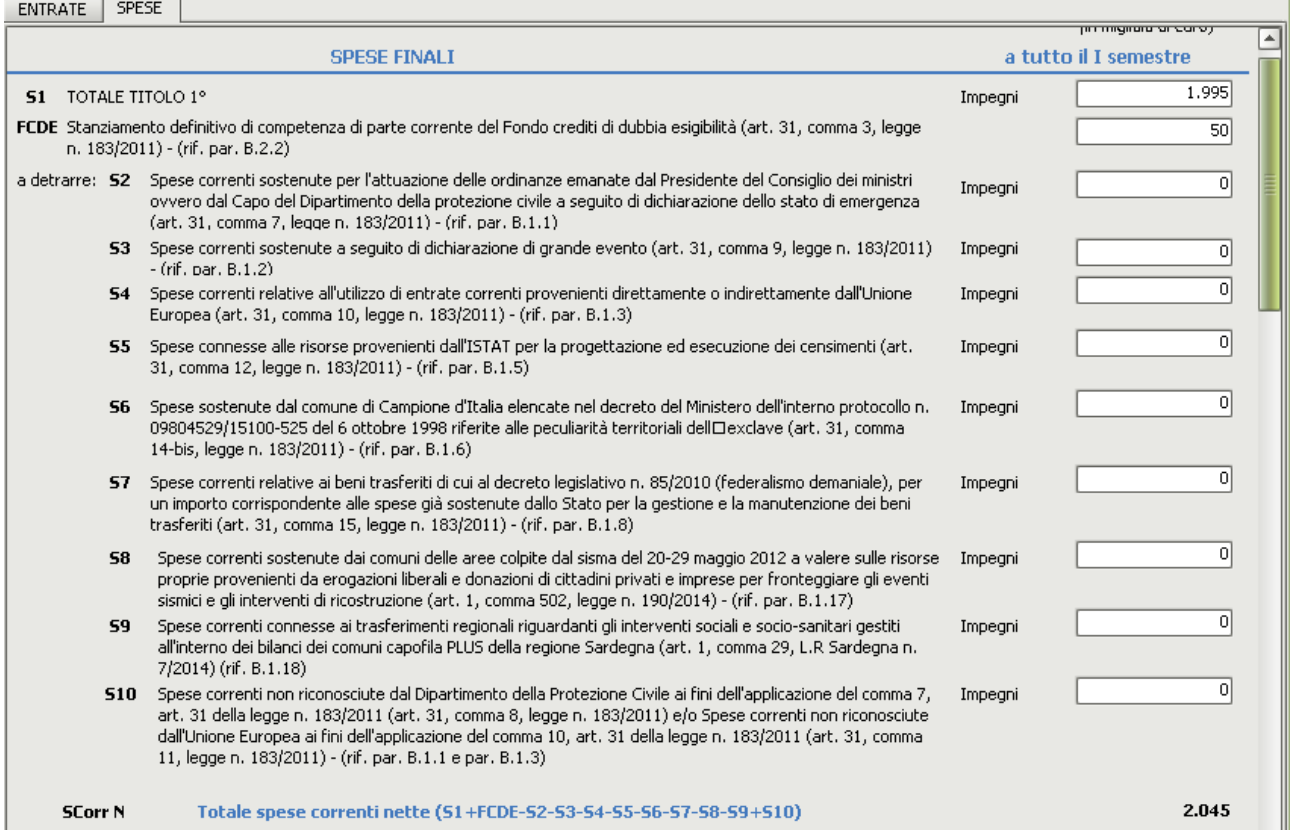

## e i relativi saldi per il rispetto dell'obiettivo

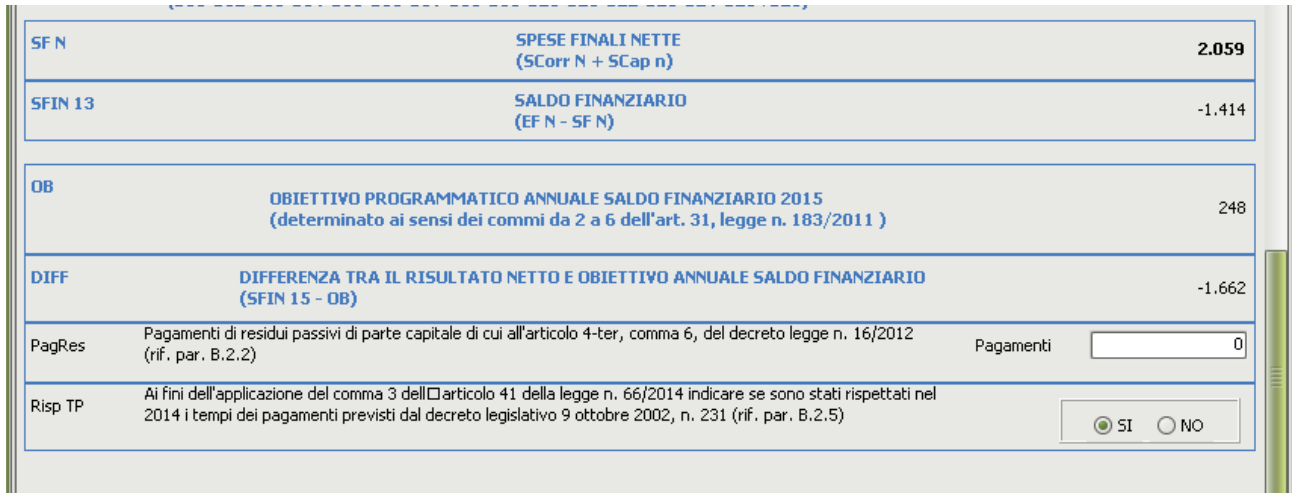

Dopo un controllo dei dati e nel caso un inserimento di ulteriori detrazioni o aggiunte, non mi resta altro che **salvare** e **stampare** il modello.

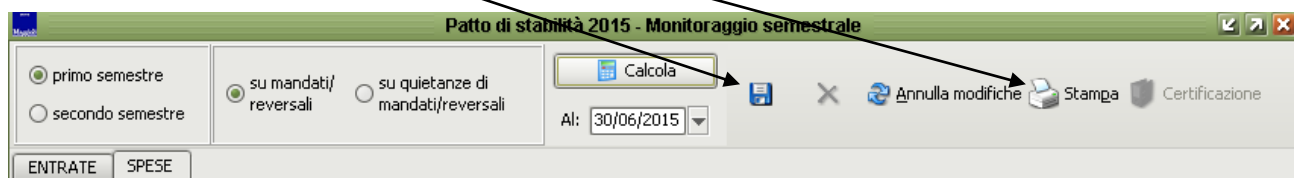